Použite aplikáciu HP Sprocket spolu s tlačiarňou sprocket a výsledkom budú jedinečné tvorivé výtlačky.

Obsah tejto používateľskej príručky sa vzťahuje na fototlačiarne radu sprocket. Ak sa určitý obsah nevzťahuje na všetky produkty, je to pri ňom uvedené. Keďže sa naša aplikácia neustále vyvíja, snímky obrazovky nemusia zodpovedať najnovšiemu vzhľadu alebo sa môžu líšiť v závislosti od operačného systému.

#### Inštalácia aplikácie

Spustenie aplikácie sprocket Povolenia Povolenie funkcie Reveal

#### [Navigácia v aplikácii](#page-2-0)

Domovská obrazovka

Prehliadanie galérií fotografií

Nasnímanie alebo výber fotografie

Nastavenie zdrojov sociálnych sietí

Používanie hlavnej ponuky

Nastavenia tlačiarne: ponuka sprocket

Ponuka Nastavenia aplikácie

Ukážka obrázka

Úprava fotografie

Tlač fotografie

Zdieľanie fotografie

Povolenie tlače z iných aplikácií

Aktualizácia firmvéru tlačiarne

#### Funkcie aplikácie sprocket

Používanie fotoaparátu

Režim fotoautomatu

Oživenie spomienok pomocou funkcie Reveal

Dlaždicová tlač

Úpravy pomocou rýchlych akcií

Vytváranie vlastných nálepiek

Používanie tlačového frontu

Zdieľaný tlačový front

Doručené správy a oznámenia

Prispôsobenie tlačiarne

Prehľadný tlačový front

#### *K dispozícii už čoskoro*

Zdieľané priečinky Google Inšpirácie

# HP Sprocket App

**1**

## Spustenie aplikácie sprocket

Keď aplikáciu sprocket otvoríte prvýkrát, zobrazí sa vstupná obrazovka s rôznymi úvodnými možnosťami.

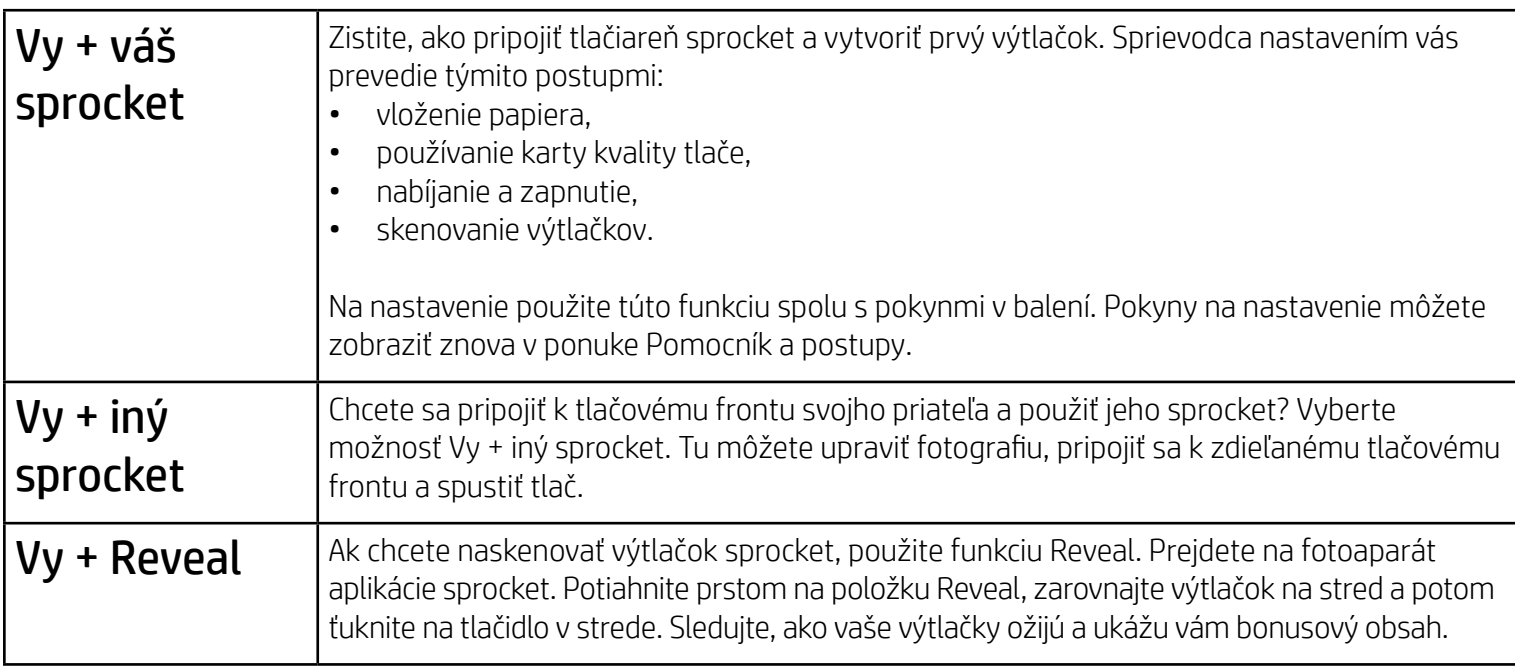

#### Povolenia

Keď aplikáciu spustíte prvýkrát, zobrazí sa niekoľko obrazoviek so žiadosťami o povolenia. Vďaka nim budete môcť svoju tlačiareň sprocket využívať na maximum. Povoľte aplikácii sprocket prístup k základným a pokročilým funkciám.

Ak chcete funkcie sprocket využívať naplno, zdieľajte tieto položky:

- Prístup k fotoaparátu: fotografovanie a skenovanie výtlačkov sprocket
- Galéria fotografií: výber a ukladanie fotografií v galérii
- Poloha: informácie o tom, kde fotografia vznikla, a naša možnosť načítať obsah z daného miesta pomocou funkcie Reveal; okrem toho budeme môcť vyhľadať tlačiarne na pridanie vo vašej aplikácii
- Prijímanie oznámení: zaujímavé novinky, nápady a tipy na projekty realizované pomocou tlačiarne

#### Povolenie funkcie Reveal

Na výtlačky vám vkladáme informácie, pričom naskenovaním výtlačkov sa sprístupnia zábavné funkcie. Keď tento obsah pridáme, môžete si všimnúť, že trochu zmení vzhľad vašich výtlačkov. Podľa toho, ako chcete svoje výtlačky používať, môžete experimentovať a funkciu zapnúť alebo vypnúť. Povoľte ju počas nastavovania a vyskúšajte si ju. K funkcii môžete kedykoľvek získať prístup v časti Nastavenia aplikácie, kde ju môžete zapnúť alebo vypnúť.

Na výtlačkoch s vloženým obsahom sa môže odkryť:

- Rozšírená realita: Sledujte, ako výtlačky ožijú, vytlačte snímku z videa a znova si ho prehrajte, zobrazte svoj tlačový front v rozšírenej realite (len model HP Sprocket 200) alebo si vyskúšajte mnohé ďalšie funkcie.
- Relevantný obsah: Ak je funkcia Reveal zapnutá, k výtlačku pridáme údaje polohy a dátumu, aby ste mohli zobraziť fotografie z toho istého dňa a miesta.
- Obsah od iných poskytovateľov: Pozrite si súvisiaci obsah z encyklopédie Wikipedia™, služby Google Street View™ a ďalších zdrojov.

Ak chcete používať tlačiareň HP Sprocket so svojím mobilným zariadením, musíte si z obchodu App Store® alebo Google Play™ (alebo z miestneho obchodu s aplikáciami) stiahnuť doplnkovú aplikáciu HP Sprocket. Ak chcete stiahnuť túto aplikáciu sprocket, navštívte domovskú stránku [hpsprocket.com/start](http://hpsprocket.com/start). Z nej budete presmerovaní do príslušného obchodu s aplikáciami pre vaše zariadenie.

- Aplikácia sprocket je podporovaná v zariadeniach s operačným systémom Android™, verziou 4.4 a novšou, a je kompatibilná so zariadeniami iPhone X, iPhone 8, iPhone 8 Plus, iPhone 7, iPhone 7 Plus, iPhone SE, iPhone 6s, iPhone 6s Plus, iPhone 6, iPhone 6 Plus, iPhone 5s, iPhone 5c, iPhone 5, iPad (6. generácia), iPad Pro s uhlopriečkou 12,9 palca (2. generácia), iPad Pro s uhlopriečkou 10,5 palca, iPad (5. generácia), iPad Pro s uhlopriečkou 9,7 palca, iPad Pro s uhlopriečkou 12,9 palca (1. generácia), iPad Air 2, iPad Air, iPad mini 2, iPad mini 3, iPad mini 4, iPad (4. generácia), iPod touch (6. generácia).
- Na používanie tlačiarne HP Sprocket s mobilným zariadením je nutné nainštalovať doplnkovú aplikáciu sprocket.

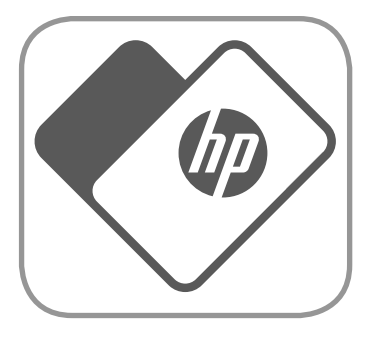

# Inštalácia aplikácie

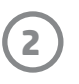

Prechod na fotoaparát alebo funkciu Reveal Vytvorenie alebo naskenovanie výtlačku

### Zobrazenie fotografií, prípadne zdrojov sociálnych sietí potiahnutím prstom

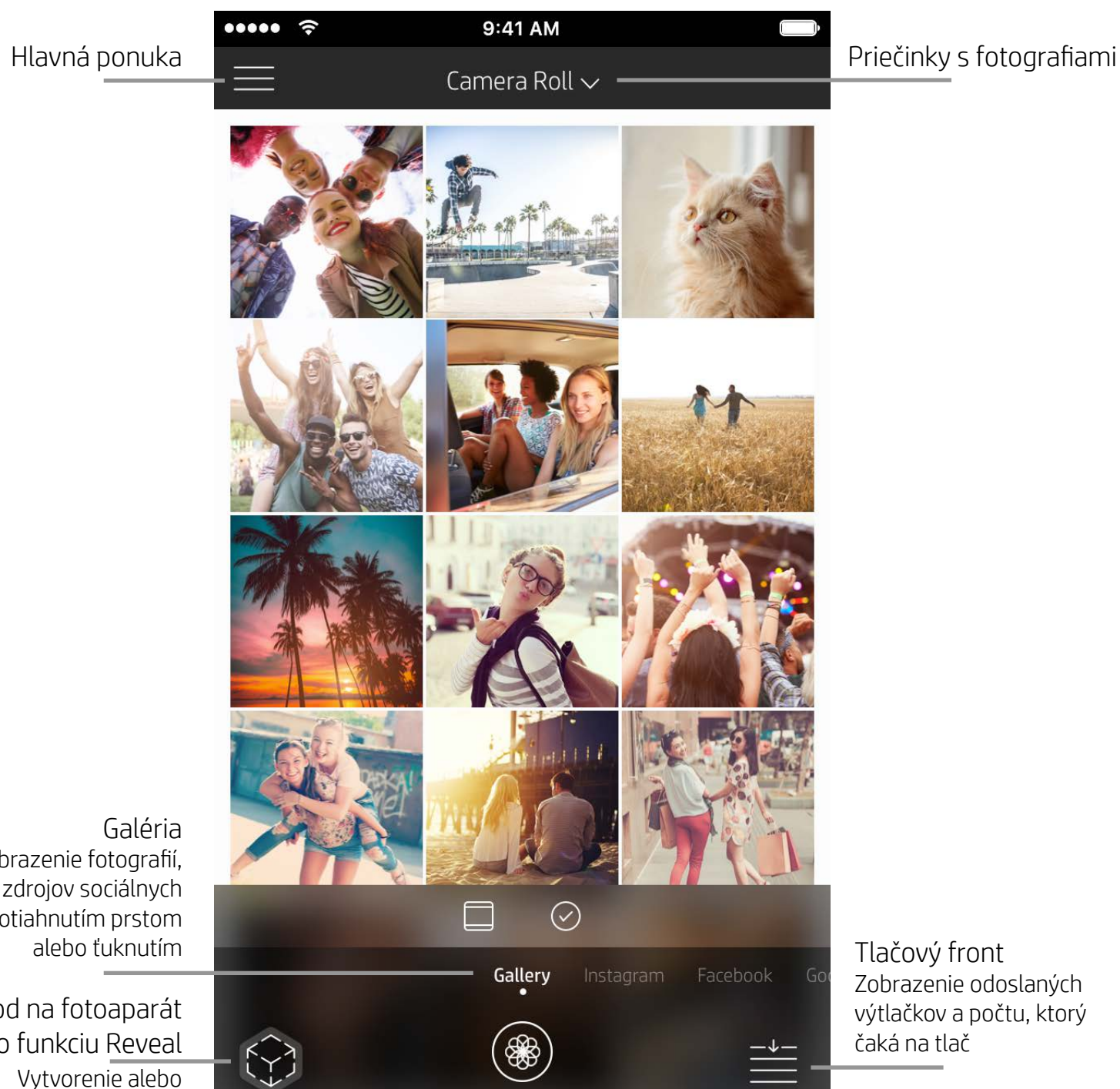

### Domovská obrazovka

## Prehliadanie galérií fotografií

- 1. Na domovskej obrazovke potiahnutím prstom zobrazte podporované zdroje sociálnych sietí alebo galériu fotografií fotoaparátu.
- 2. Po výbere zdroja fotografií môžete prehliadať všetky galérie potiahnutím prstom na obrazovke doľava alebo
	- doprava.
- 3. Pri výbere každého zdroja sociálnej siete sa zobrazí obrazovka prihlásenia, na ktorej zadajte prihlasovacie údaje. Aplikácia sprocket vďaka tomu získa prístup k fotografiám.
	- Pozrite si časť Nastavenie zdrojov sociálnych sietí, ktorá obsahuje informácie o získaní prístupu k fotografiám v konte sociálnej siete.

## <span id="page-2-0"></span>Navigácia v aplikácii sprocket

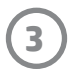

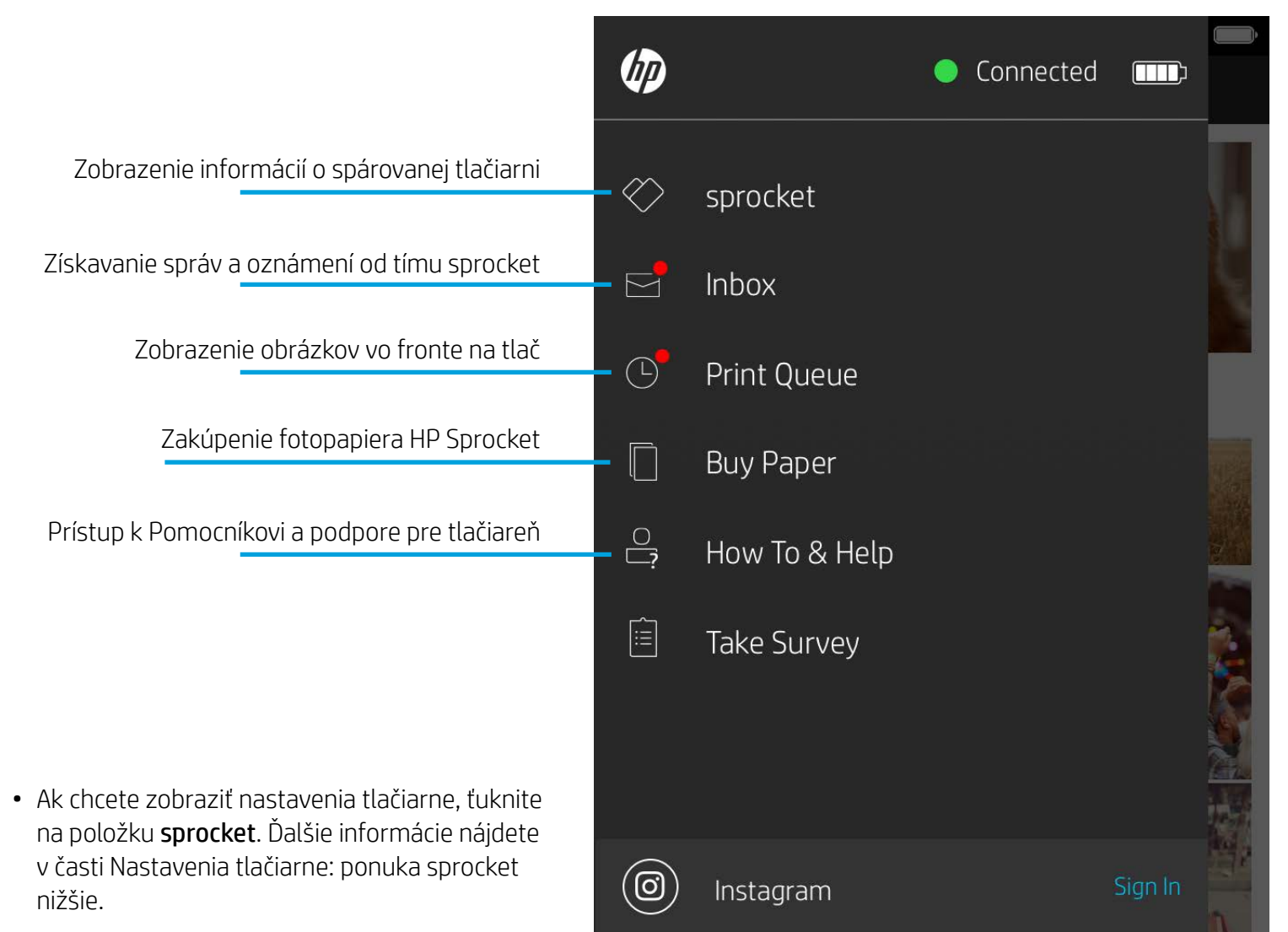

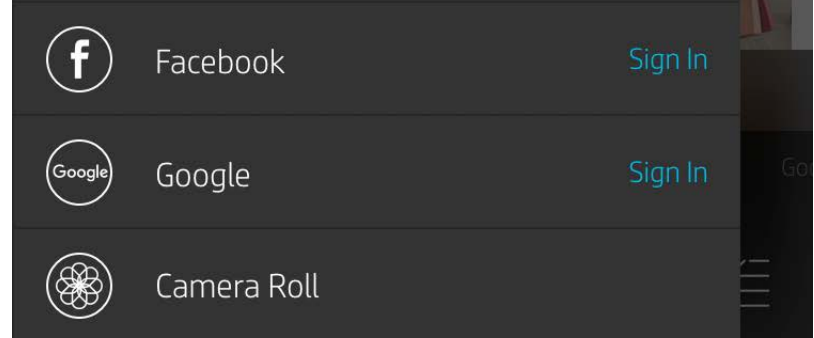

#### Používanie hlavnej ponuky

**Poznámka:** Možnosti používateľského rozhrania na navigáciu v aplikácii sprocket sa môžu líšiť v závislosti od operačného systému. Štylistické odlišnosti prinášajú mierne zmeny funkcií a možností. V závislosti od oblasti sa môžu líšiť aj dostupné zdroje sociálnych sietí.

#### Nasnímanie alebo výber fotografie

- 1. Spustite aplikáciu HP Sprocket.
- 2. Na domovskej obrazovke ťuknutím na ikonu Fotoaparát/Reveal otvorte fotoaparát. Môžete tiež vybrať fotografiu zo zariadenia alebo zdroja sociálnej siete.
- 3. Ak vyberiete nasnímanie fotografie, otvorí sa režim fotoaparátu. Pomocou nastavení fotoaparátu vykonajte potrebné úpravy.
- 4. Po nasnímaní alebo výbere fotografie môžete svoj výtvor upraviť, vytlačiť alebo zdieľať.

#### Nastavenie zdrojov sociálnych sietí

- 1. V hlavnej ponuke ťuknite na položku Prihlásiť sa pre každý zo zdrojov sociálnych sietí, čím aplikácii sprocket umožníte získavať fotografie z jednotlivých kont. Zdroje sociálnych sietí tiež môžete zobraziť potiahnutím prstom alebo ťuknutím na domovskej obrazovke, kde sa môžete aj prihlásiť.
- 2. Budete presmerovaní na prihlasovaciu stránku aplikácie. Zadaním svojich prihlasovacích údajov umožníte aplikácii sprocket prístup ku galériám fotografií.
- 3. Vyberte fotografiu, ktorú chcete upraviť, tlačiť alebo zdieľať. Svoje fotografie v sociálnych sieťach môžete prehľadávať v aplikácii sprocket.

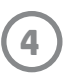

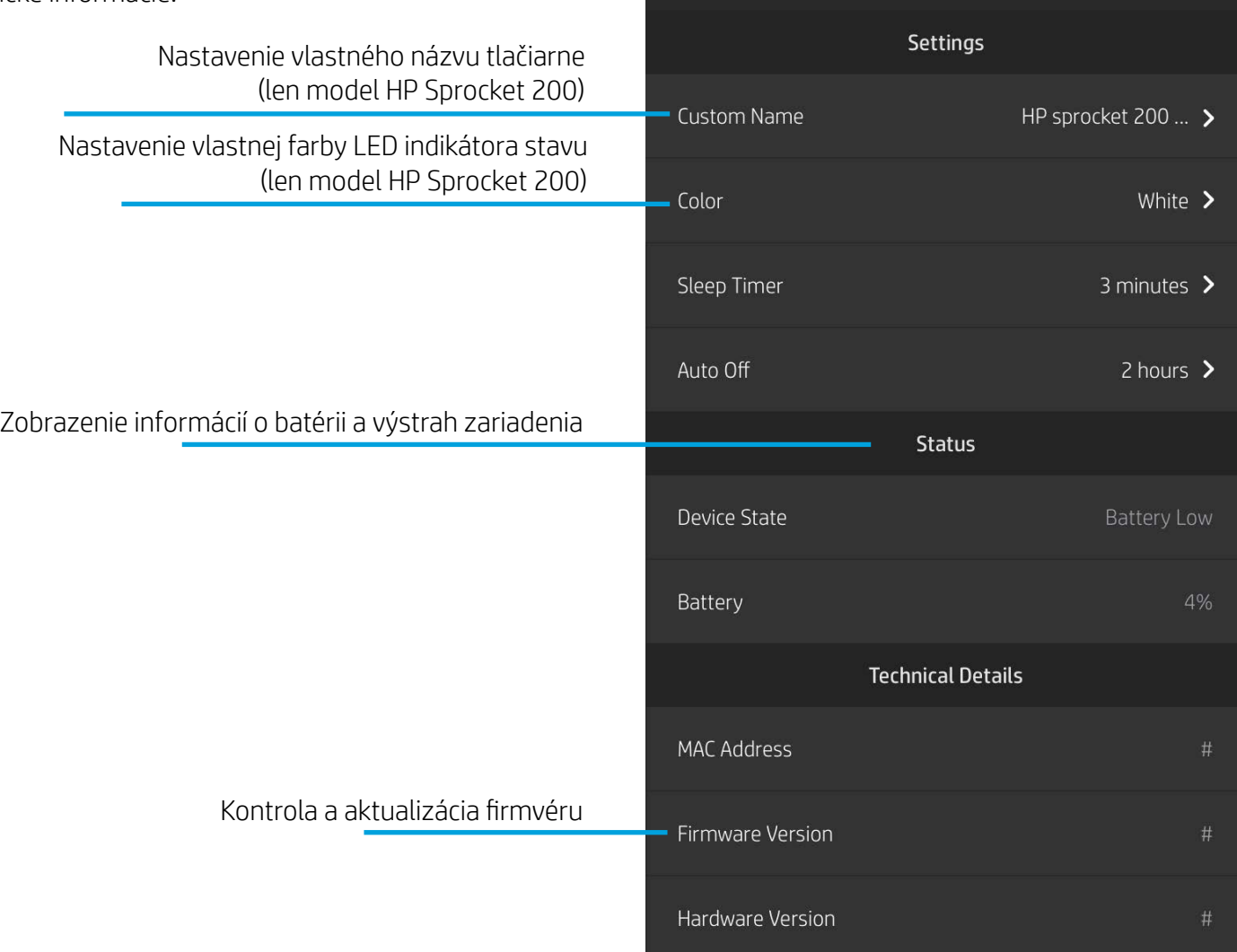

 $\cdots$ 

HP sprocket 200 (02:98)

9:41 AM

#### Nastavenia tlačiarne: ponuka sprocket

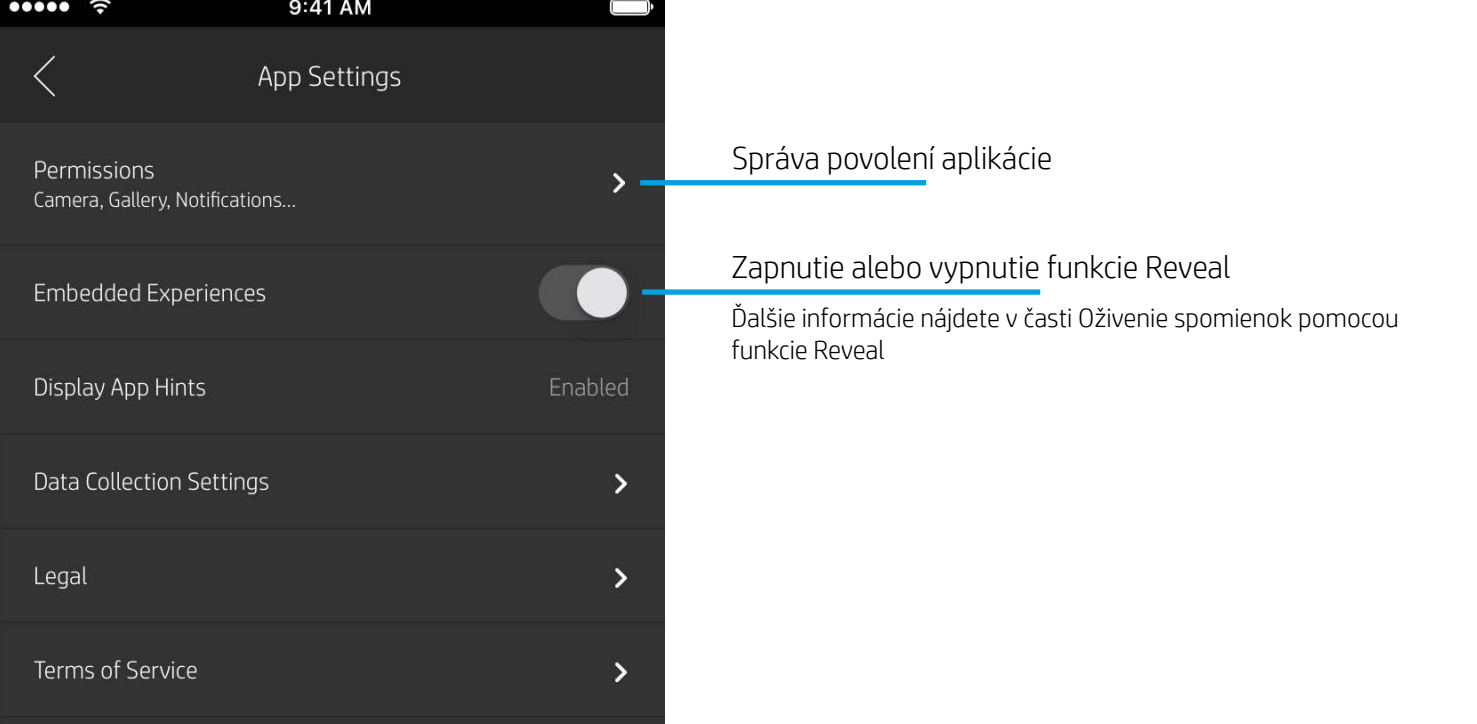

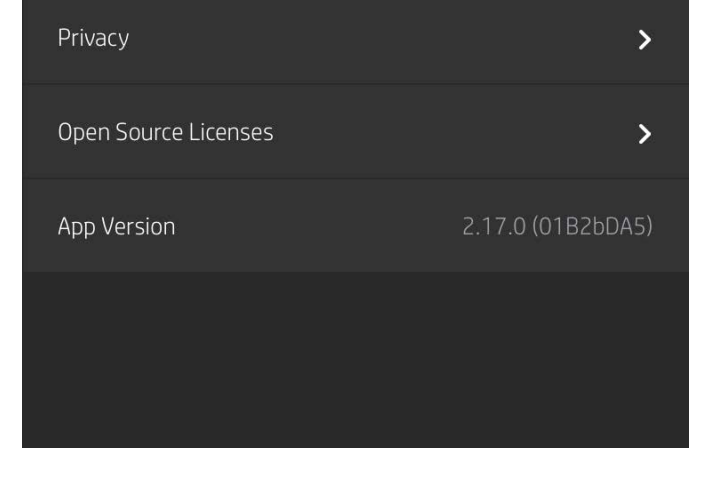

#### Ponuka Nastavenia aplikácie

- K dispozícii je možnosť skontrolovať stav batérie a zariadenia, ako aj zmeniť nastavenia časovača automatického vypnutia a režimu spánku zariadenia.
- Môžete zobraziť Mac adresu, verziu firmvéru a verziu hardvéru. Tieto údaje budete potrebovať pri kontaktovaní podpory pre HP Sprocket. V aplikácii tiež môžete zobraziť technické informácie.

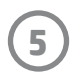

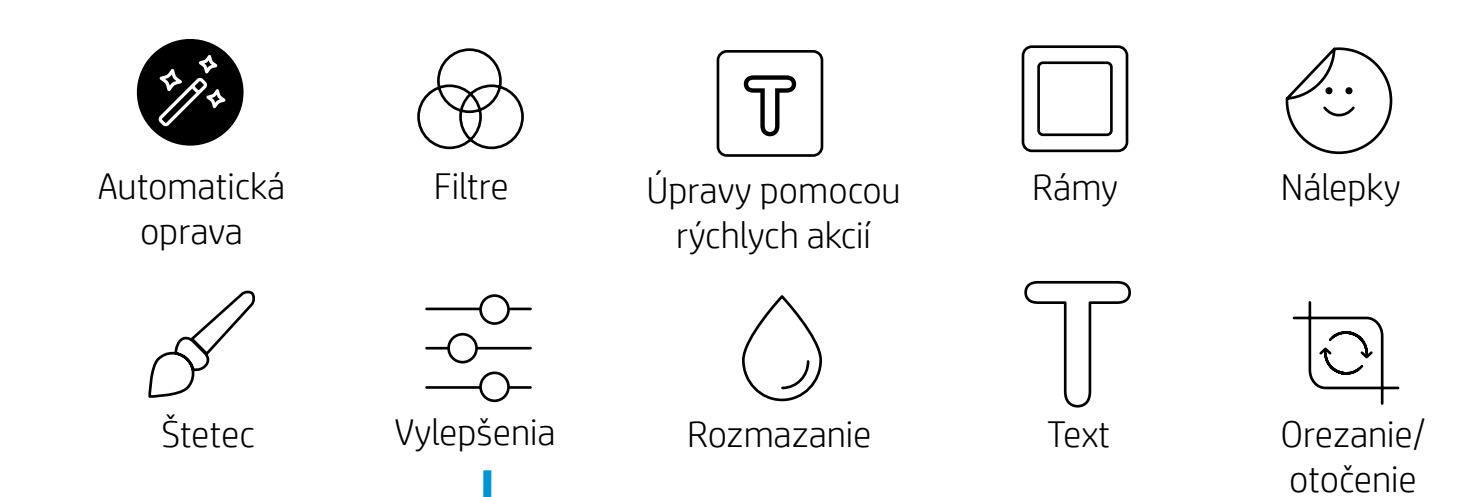

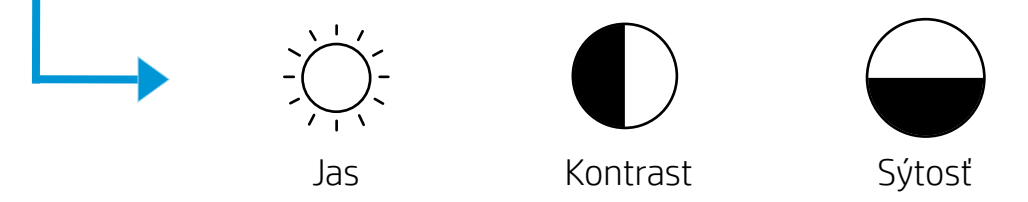

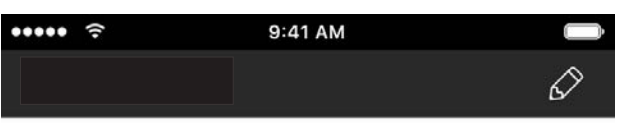

#### Ukážka obrázka

Na obrazovke ukážky môžete upraviť, vytlačiť alebo zdieľať fotografiu.

- Ukážku obrázka ukončíte ťuknutím na symbol $\times$ .
- Ťuknutím na ikonu $\mathscr D$  obrázok prispôsobíte a upravíte.
- Ak chcete tlačiť, ťuknite na ikonu tlačiarne.
- Stiahnutím dvoch prstov na obrazovke môžete fotografiu priblížiť, otočiť a zmeniť jej veľkosť.
- V rámci ukážky obrázka tiež môžete fotografiu zdieľať a uložiť, použiť dlaždicovú tlač alebo vytlačiť viac kópií. Ak chcete získať prístup k tlačovému frontu, dlaždicovej tlači a funkcii kópií, potiahnite prstom nahor na svetlosivom pruhu nad ikonami v dolnej časti, čím odkryjete tieto funkcie.

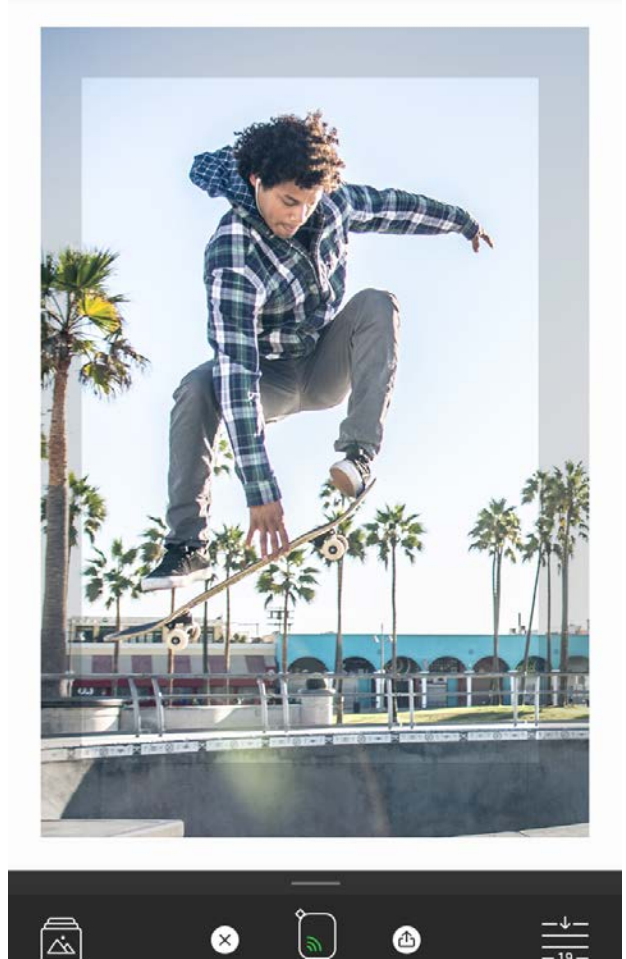

## Úprava fotografie  $\mathscr{D}$

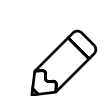

Pomocou položky Upraviť môžete upraviť vzhľad fotografie, pridať text alebo nálepky a použiť filtre. Po dokončení úprav nezabudnite vytvorený obrázok uložiť ťuknutím na znak začiarknutia v pravom hornom rohu.

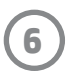

### Tlač fotografie

- 1. Ťuknutím na ikonu tlače odošlite fotografiu do tlačiarne.
- 2. Zobrazí sa potvrdzujúce hlásenie s indikátorom priebehu, ktorý vás informuje o spracovávaní tlačovej úlohy. Ak ste zapli funkciu Reveal, prehrá sa tiež špeciálna animácia, ktorá vás bude informovať, že do vašich výtlačkov vkladáme obsah navyše z rôznych digitálnych zdrojov. Ďalšie informácie nájdete v časti Oživenie spomienok pomocou funkcie Reveal.
- 3. LED indikátor stavu trikrát zabliká, zariadenie jemne zabzučí a začne sa tlačiť obrázok. Ak ide o prvý výtlačok z novovloženého balíka papiera, pred tlačou sa vysunie karta kvality tlače.
- 4. Po vytlačení môžete fotografiu použiť ako dekoráciu tak, ako je. Z hárka fotografie tiež môžete opatrne stiahnuť kryciu fóliu, pričom začnite od rohu, a potom fotografiu nalepiť na zaraďovač, rýchloviazač alebo do albumu.
	- Ak sa pri stlačení tlačidla tlače zobrazí chybové hlásenie, že ste sa nepripojili k tlačiarni, uistite sa, že tlačiareň je stále zapnutá, znova spárujte mobilné zariadenie s tlačiarňou a skúste spustiť tlač znova.
	- Pred tlačou sa uistite, že otvor výstupu papiera neblokujú žiadne prekážky.

#### Zdieľanie fotografie

- 1. Ak chcete fotografiu uverejniť v sociálnych sieťach alebo ju odoslať do iných aplikácií, ťuknite na ikonu zdieľania ( $\bullet^{\bullet}_{\bullet}$ ,  $\uparrow\uparrow$ ).
- 2. Po ťuknutí na ikonu môžete fotografiu odoslať prostredníctvom SMS správy, e-mailu, cloudového úložiska alebo do zdroja sociálnej siete. Po výbere požadovaného zdroja zdieľania sa fotografia načíta v príslušnej aplikácii pre daný mediálny výstup.

**Poznámka:** Dostupné možnosti zdieľania sa líšia v závislosti od operačného systému a aplikácií nainštalovaných v mobilnom zariadení.

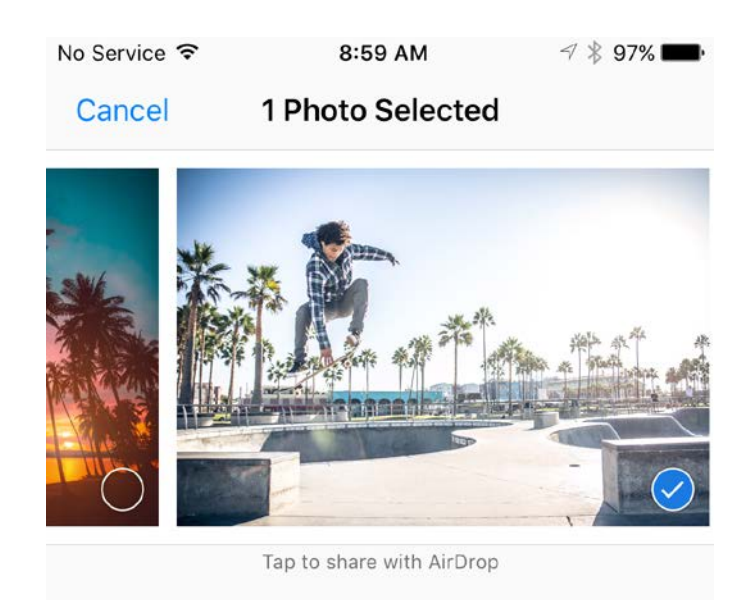

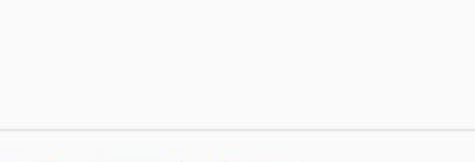

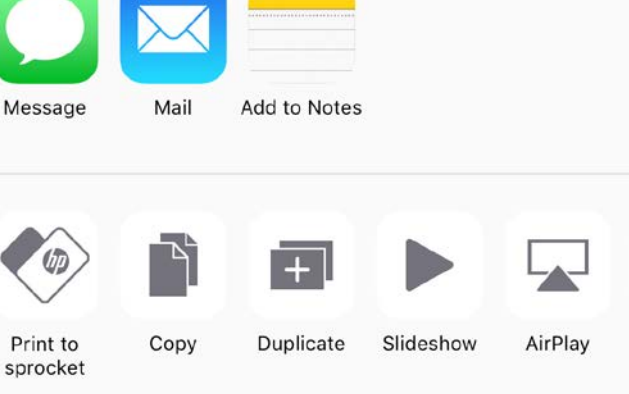

#### Povolenie tlače z iných aplikácií

K dispozícii je možnosť povoliť tlač prostredníctvom tlačiarne HP Sprocket aj z väčšiny iných aplikácií na prácu s fotografiami.

iPhone® alebo iPad®:

- 1. Na obrazovke ukážky ťuknite na ikonu Zdieľať v ľavom dolnom rohu.
- 2. Vyberte ikonu Ďalšie (obsahuje tri bodky).
- 3. Zapnite možnosť Tlačiť cez sprocket. Položku Tlačiť cez sprocket tiež môžete presunúť na začiatok zoznamu aktivít a získať k nej jednoduchý prístup.

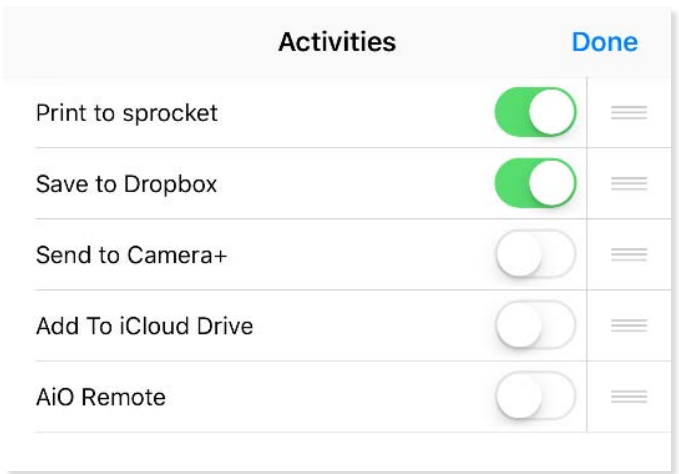

Android™:

- 1. Na obrazovke ukážky ťuknite na ikonu Zdieľať v ľavom dolnom rohu.
- 2. Výberom položky sprocket povoľte tlač.

### Aktualizácia firmvéru tlačiarne

Ak chcete zabezpečiť správnu činnosť tlačiarne sprocket a využívať najnovšie funkcie, aktualizujte firmvér tlačiarne prostredníctvom aplikácie sprocket. Aktualizácia firmvéru vám umožní prístup k novým funkciám, najnovším korekciám farieb výtlačkov, vylepšenému pripojeniu a prípadným opravám neočakávaného správania.

Ak chcete aktualizovať firmvér tlačiarne, uistite sa, že:

- mobilné zariadenie je pripojené na internet alebo k mobilným dátam,
- aplikácia sprocket je otvorená,
- tlačiareň je zapnutá a pripojená k mobilnému zariadeniu,
- batéria tlačiarne je pred aktualizáciou nabitá aspoň na 25 %.

Ak je k dispozícii aktualizácia firmvéru, v aplikácii sprocket sa zobrazí automatická výzva. Dokončite aktualizáciu podľa pokynov na obrazovke. Dôrazne sa odporúča uplatniť dostupné aktualizácie a zabezpečiť tak optimálne používanie.

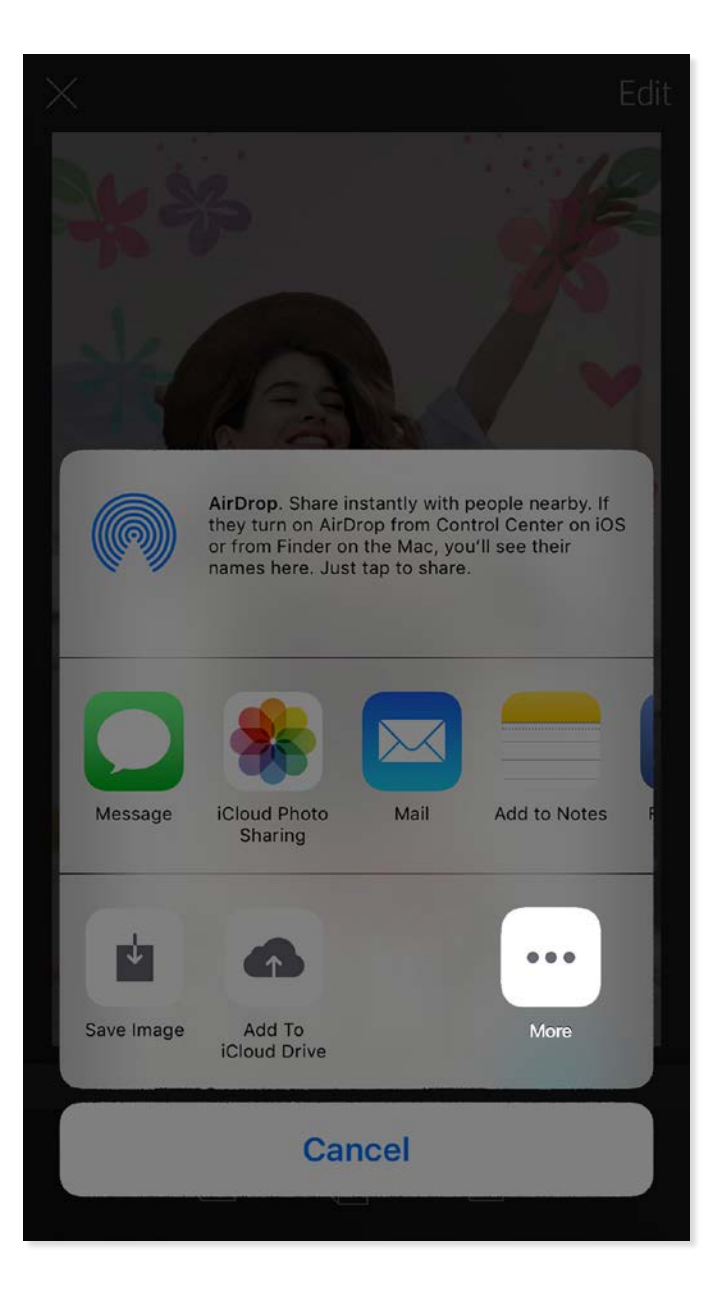

Aktualizáciu firmvéru tlačiarne tiež môžete skontrolovať manuálne. Otvorte aplikáciu sprocket, ťuknite na hlavnú ponuku a potom vyberte položku sprocket. Potom ťuknite na položku Názov zariadenia. Tu sa zobrazí kontextové okno alebo riadok modrého textu s výzvou na aktualizáciu firmvéru (ak bude k dispozícii). Ak sa výzva nezobrazí, uistite sa, že ste správne postupovali podľa všetkých pokynov na tomto mieste. Ak áno, tlačiareň už je aktualizovaná najnovším firmvérom.

**8**

#### Používanie fotoaparátu

- 1. Otvorte fotoaparát aplikácie sprocket.
- 2. Potiahnutím prstom doľava alebo doprava zobrazte režimy fotoaparátu aplikácie sprocket. K dispozícii sú tieto: Fotoaparát, Video, Reveal a Fotoautomat.
- 3. Pre každý režim sa nad zoznamom ikon zobrazí druhý rad možností nastavení. Tieto možnosti môžu zahŕňať orientáciu fotoaparátu, blesk a ďalšie. Vyberte požadované možnosti pre svoju fotografiu, výtlačok alebo video.

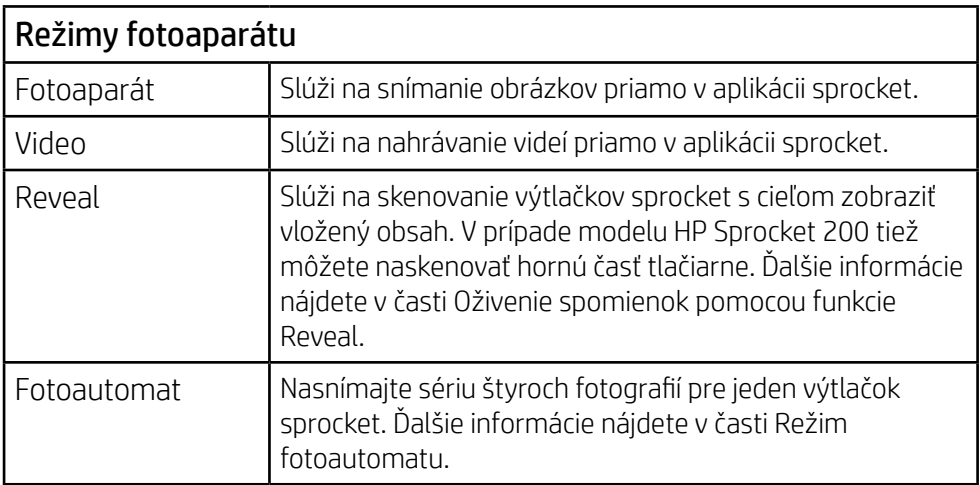

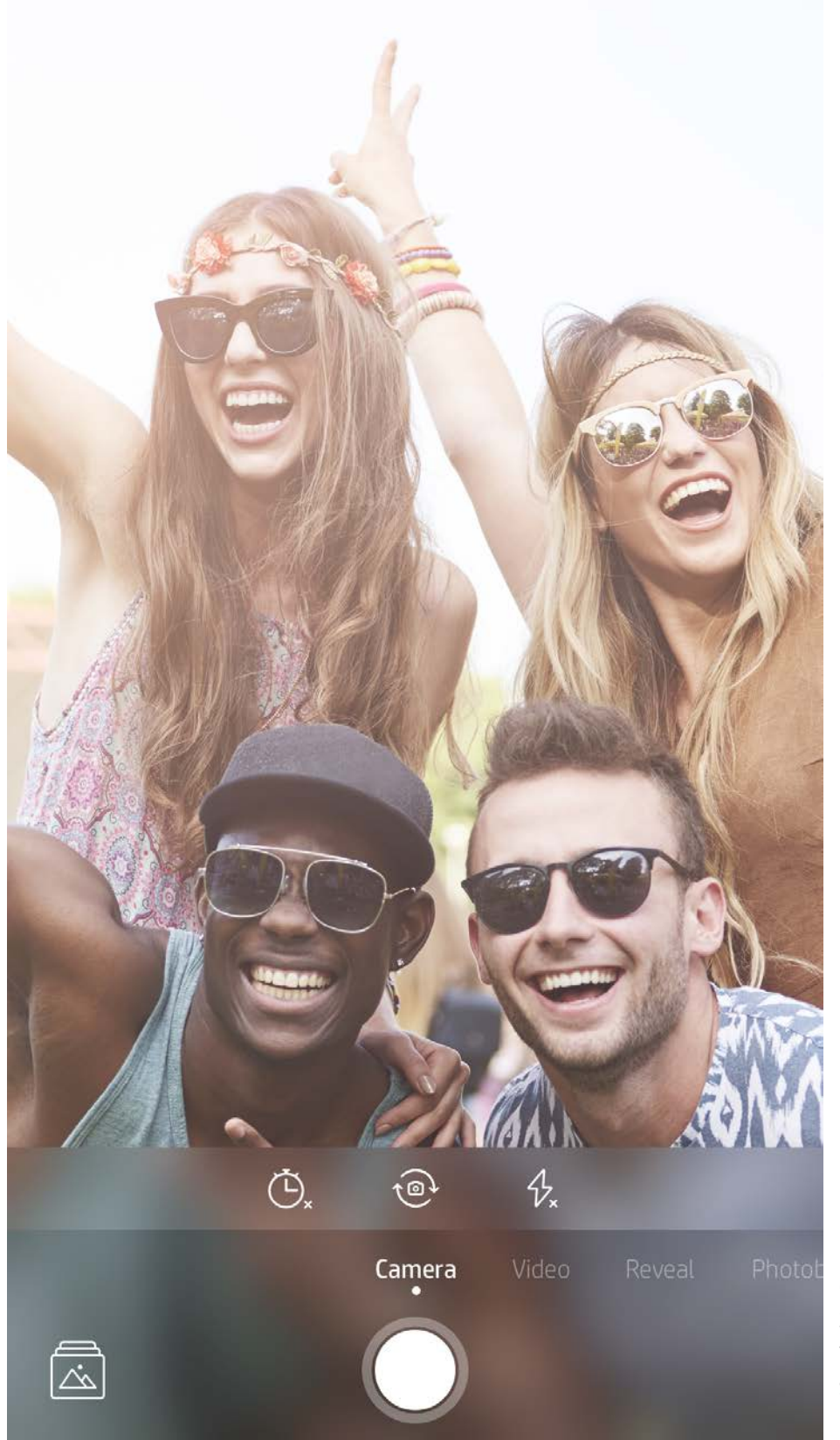

Potiahnutím prstom doľava alebo doprava zobrazíte režimy fotoaparátu aplikácie sprocket

Úpravy režimu fotoaparátu môžete vykonať tu na hornom paneli

## Funkcie aplikácie sprocket

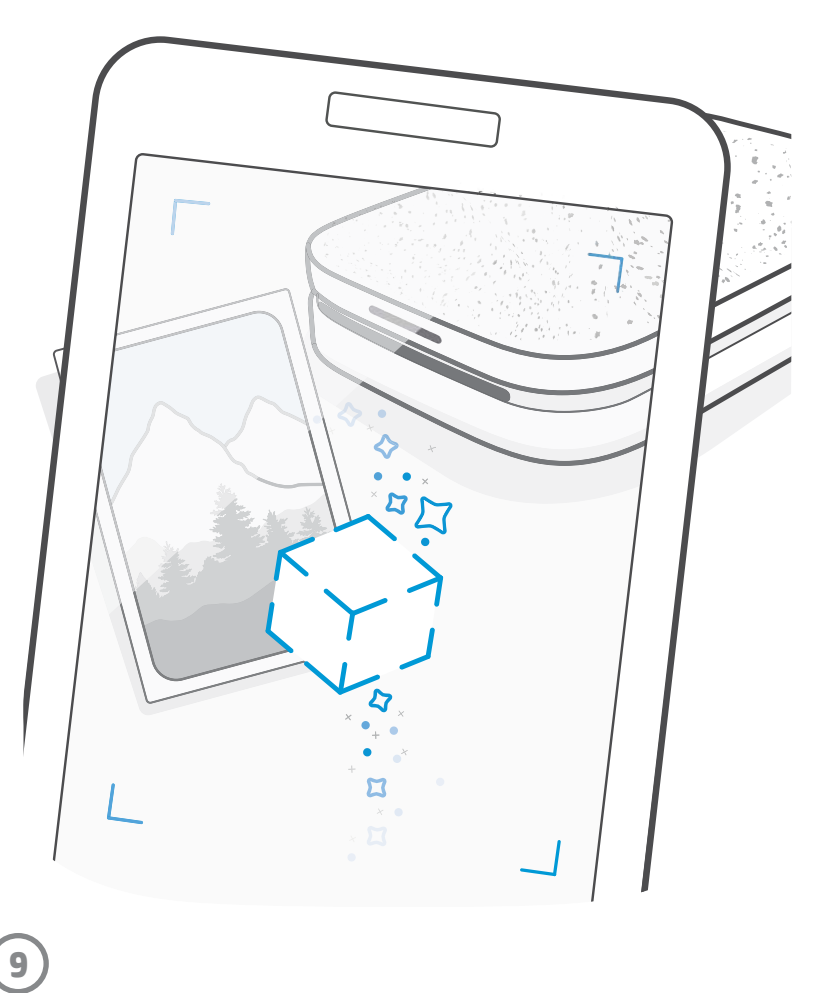

Poznámka: Ak ste funkciu Reveal nezapli počas nastavovania tlačiarne, ťuknite na položku sprocket v hlavnej ponuke a potom na položku Nastavenia aplikácie. Potom zapnite alebo vypnite položku Interaktívne možnosti.

#### Režim fotoautomatu

#### Oživenie spomienok pomocou funkcie Reveal  $\left\{ \begin{matrix} \downarrow \\ \downarrow \end{matrix} \right\}$

- 1. Otvorte fotoaparát aplikácie sprocket.
- 2. Ťahajte prstom doprava, kým neprejdete na položku Fotoautomat.
- 3. Po ťuknutí na ikonu spúšte fotoaparát nasníma štyri fotografie za sebou s prestávkou medzi jednotlivými fotografiami. Sledujte odpočítavanie na obrazovke, aby ste vedeli, kedy sa máte začať usmievať. Potom sledujte smajlíka, aby ste vedeli, ako dlho si máte výraz tváre udržať.
- 4. Štyri nasnímané obrázky sa zobrazia ako dlaždice na obrazovke ukážky rovnakého výtlačku.
	- Opätovným stlačením ikony spúšte zastavíte snímanie fotografií s časovačom počas snímania.

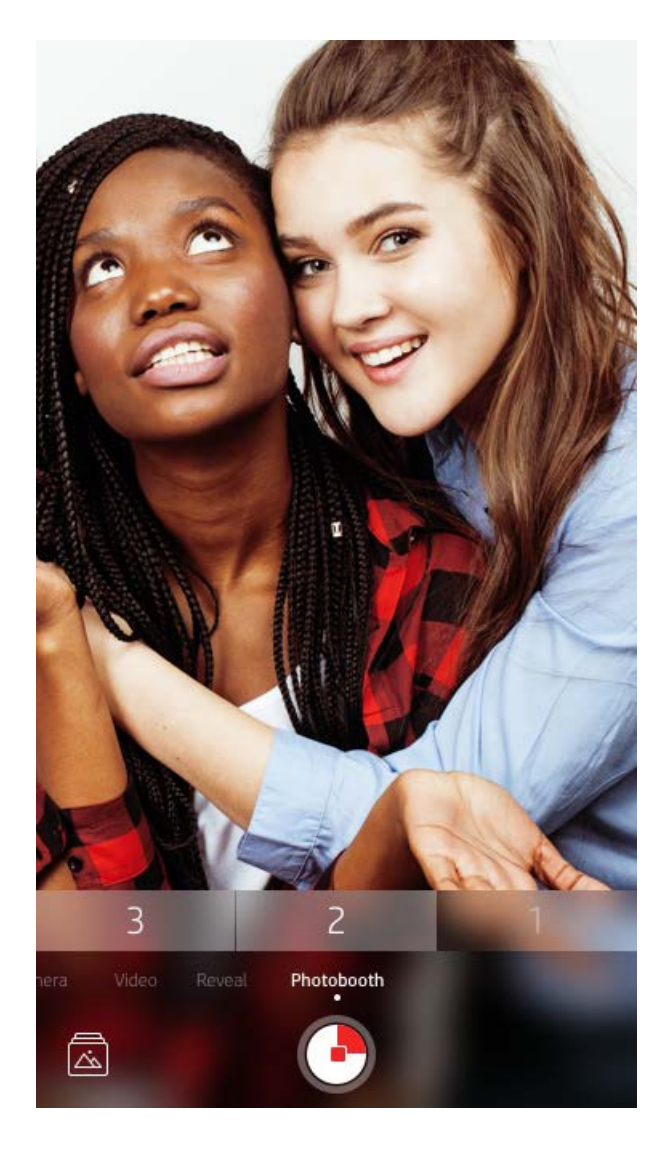

Vdýchnite výtlačkom aplikácie sprocket život. Režim Reveal vám umožňuje naskenovať vytlačené fotografie sprocket pomocou fotoaparátu aplikácie a oživiť si spomienky vďaka ďalším obrázkom a videám z daného dňa a miesta, rozšírenej realite a online obsahu.

Pri skenovaní prostredníctvom režimu Reveal aplikácie sprocket odomkneme interaktívne možnosti, ktoré sú spojené s fotografiou. Tento obsah k fotografii pridávame pri tlači, aby ste ju mohli naskenovať a užiť si ho neskôr.

Režim Reveal funguje len pri fotografiách vytlačených prostredníctvom aplikácie sprocket (nie prostredníctvom okamžitého fotoaparátu HP Sprocket 2-in-1). Okrem toho je k dispozícii len pri obrázkoch vytlačených po zapnutí režimu Reveal v aplikácii. Ak je funkcia Reveal zapnutá, všetky výtlačky sa automaticky označia tak, aby ju podporovali.

#### Skenovanie:

- 1. Vo fotoaparáte aplikácie sprocket potiahnite prstom na režim Reveal.
- 2. Zarovnajte výtlačok sprocket na stred okna fotoaparátu. Prehrá sa animácia, ktorá vás bude informovať, že prebieha skenovanie.
	- Uistite sa, že fotografia je dostatočne osvetlená, aby nedošlo k chybe skenovania.
	- Ak ťuknete na tlačidlo spúšte, režim Reveal sa obnoví a proces sa spustí odznova.

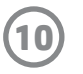

#### Úpravy pomocou rýchlych akcií

Úpravy pomocou rýchlych akcií môžete využiť, ak sa ponáhľate a chcete dosiahnuť úžasný výtlačok vykonaním jednej jednoduchej akcie. Jediným ťuknutím môžete na fotografiu sprocket pred tlačou aplikovať skupinu úprav, filtrov a vylepšení. V ponuke Upraviť ťuknutím na položku  $\lceil \frac{n}{2} \rceil$ zobrazte vopred vytvorené rámy a ozdoby fotografií. Tieto položky sa aktualizujú rovnakým spôsobom ako nálepky a rámy. Pravidelne sa sem vracajte a objavujte nové úpravy pomocou rýchlych akcií.

Úpravy pomocou rýchlych akcií vám tiež umožňujú rýchlo vybrať rám, nálepku a pridať text alebo vyladiť pripravené návrhy podľa svojich potrieb.

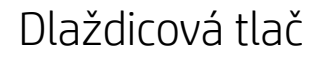

- 1. Na obrazovke ukážky potiahnutím prstom nahor na sivom pruhu zobrazte panel možností.
- 2. V časti Dlaždice vyberte požadovaný vzor. Dlaždicové fotografie sa môžu vytlačiť ako 2 x 2 alebo 3 x 3 výtlačky.

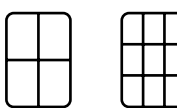

- 3. Spojte vytlačené fotografie a vytvorte veľký dlaždicový mozaikový výtlačok.
	- V tejto istej skrytej ponuke môžete získať prístup aj k tlačovému frontu (ak obsahuje obrázky).

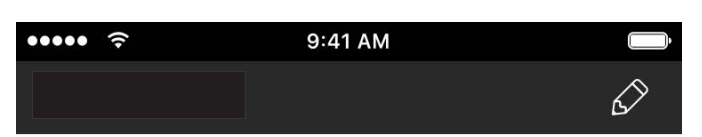

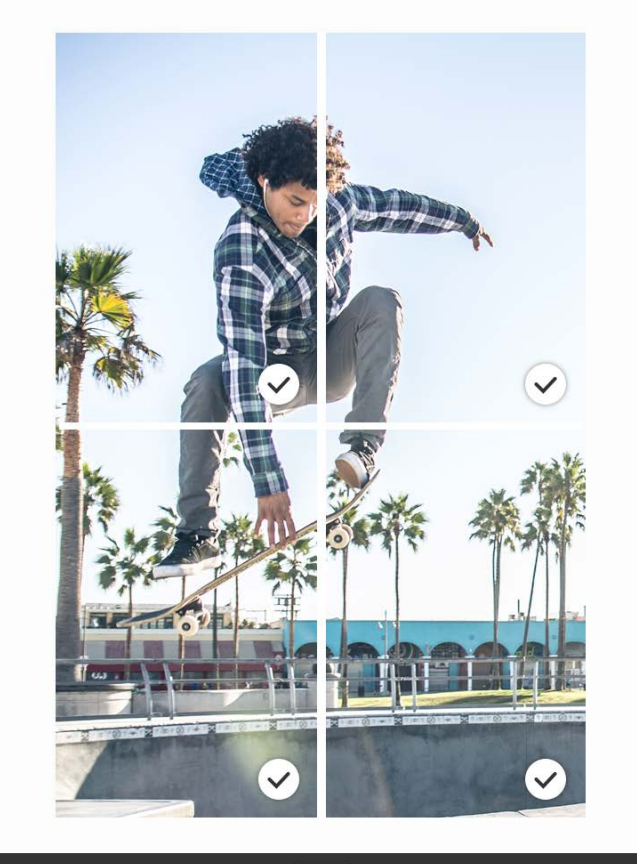

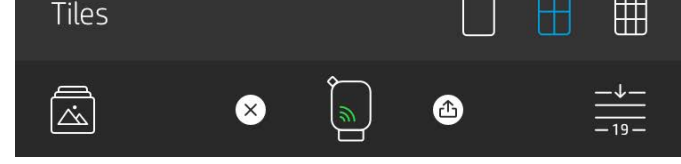

#### Videá a Reveal

Ak pomocou aplikácie sprocket vytlačíte snímku z videa, po jej naskenovaní budete môcť toto video prehrať. Podporované sú všetky videá zo zdrojov sociálnych sietí a galérií, ako aj Apple Live Photos™.

1. Otvorte video v zobrazení ukážky obrázka, ťuknutím na ikonu výberu snímky videa vyberte snímku na vytlačenie a potom ťuknite na ikonu tlače.

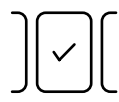

2. Po dokončení tlače obrázok naskenujte pomocou režimu Reveal a budete môcť video znova prehrať priamo prostredníctvom vytlačenej fotografie. Môžete sa o ňu tiež podeliť s priateľmi.

#### Rámy Magic Frame a Reveal

Pridajte k fotografii rám Magic Frame. Keď ju naskenujete v režime Reveal, objavia sa na nej skryté poklady. V časti Rám v editore fotografie vyberte položku Magic Frame. Vybrať si môžete z bežných, ale tiež sezónnych a tematických rámov. Po naskenovaní pomocou funkcie Reveal môžete sledovať, ako rám ožije.

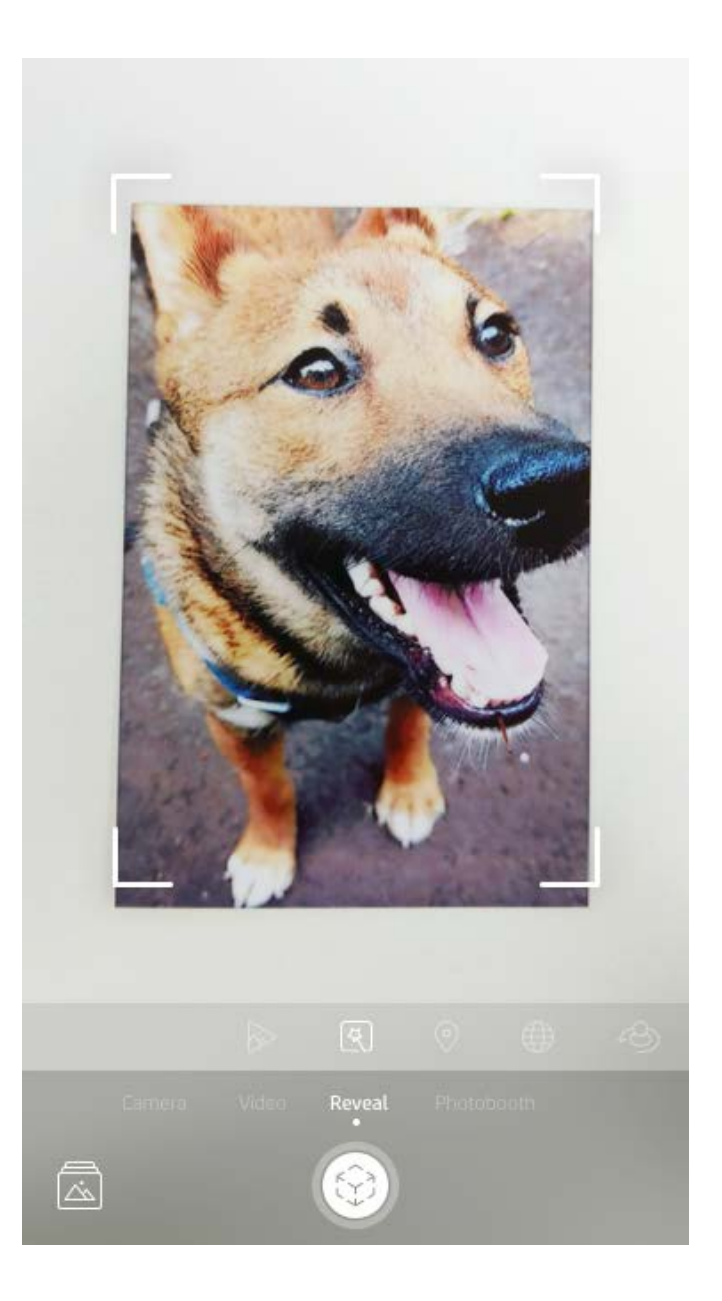

**11**

#### Vytváranie vlastných nálepiek

- 1. Vytvorte si vlastnú kresbu alebo náčrt, ktorý sa pridá k výtlačku sprocket.
- 2. V ponuke Upraviť výberom ikony  $\gg$ ) prejdite do galérie nálepiek.
- 3. Vyberte ikonu so znakom plus v ľavom dolnom rohu.
- 4. Vložte kresbu do rámu a ťuknite na obrazovku.
	- Vlastné nálepky sa uložia do galérie vlastných nálepiek, ktorá sa nachádza vedľa ikony so znakom plus v galérii nálepiek.
	- Dlhým ťuknutím na nálepku ju odstránite z galérie vlastných nálepiek.
	- Dlhým ťuknutím na galériu vlastných nálepiek odstránite celý priečinok.

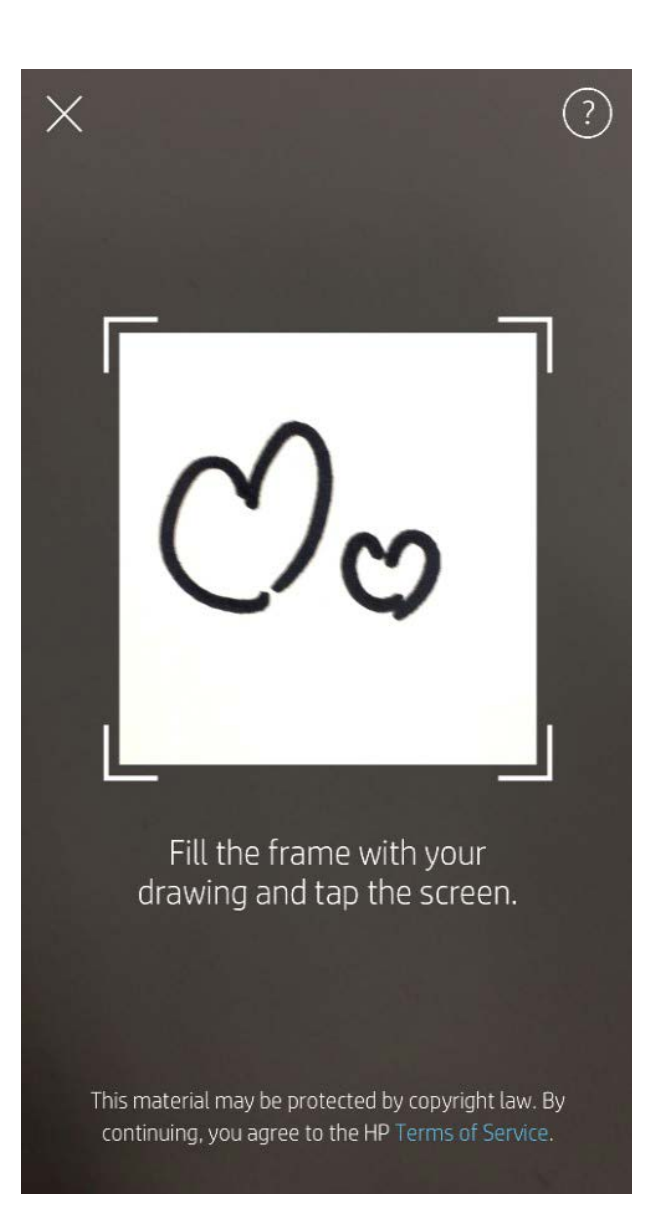

## Používanie tlačového frontu  $\frac{1}{\sqrt{2}}$

Tlačový front umožňuje ukladať fotografie na neskoršiu tlač a odosielať do zariadenia postupné tlačové úlohy. K dispozícii sú dva fronty, v ktorých môžu vaše fotografie čakať na vytlačenie.

Fotografie pripravené na tlač sa najskôr odošlú do **frontu aplikácie**. Vo fronte aplikácie sa zhromažďujú obrázky určené na odoslanie do tlačiarne (aj keď práve nie je pripojená). Tu čakajú na vybavenie. Keď sa vytvorí pripojenie Bluetooth k tlačiarni, výtlačky sa presunú do **frontu tlačiarne** na tlač. Ak ste sa pripojili k tlačiarni sprocket ešte pred odoslaním tlačovej úlohy, tlačové úlohy sa presunú do frontu aplikácie a odtiaľ do frontu tlačiarne.

V aplikácii sprocket môžete zobraziť front aplikácie aj front tlačiarne tak, že ťuknete na ikonu tlačového frontu na navigačnom paneli aplikácie sprocket, panel možností (ponuka s tromi bodkami) na obrazovke ukážky alebo ikonu Tlačiť na obrazovke ukážky v prípade, že tlačový front obsahuje fotografie.

- Pridávajte fotografie do frontu offline na neskoršiu tlač. Odosielajte tlačové úlohy do tlačiarne HP Sprocket, aj keď ste na cestách. Keď bude všetko pripravené na tlač, pripojte sa k tlačiarni sprocket a otvorte tlačový front. Keď sa obnoví pripojenie a ťuknete na tlačidlo Prehrať, tlačové úlohy vo fronte sa začnú tlačiť.
- Odosielajte viac tlačových úloh v rade za sebou. Tlačové úlohy sa vo fronte zobrazia v poradí, v ktorom boli odoslané. Ak ste vlastníkom alebo hostiteľom tlačiarne sprocket, poradie tlačového frontu môžete zmeniť.
- Tlačový front môžete zobraziť a spravovať len v prípade,

že ste pripojení k tlačiarni sprocket a tlačový front obsahuje viac ako jednu fotografiu.

- Po pripojení k tlačiarni sa môžete pripojiť k zdieľanému frontu alebo byť jeho hostiteľom. Ďalšie informácie nájdete v časti Zdieľaný tlačový front.
- Front tlačiarne môže obsahovať 10 fotografií súčasne, front aplikácie môže obsahovať až 20 fotografií.
- Ak chcete znova vytlačiť posledných 5 fotografií, ťuknite na ikonu stopiek.

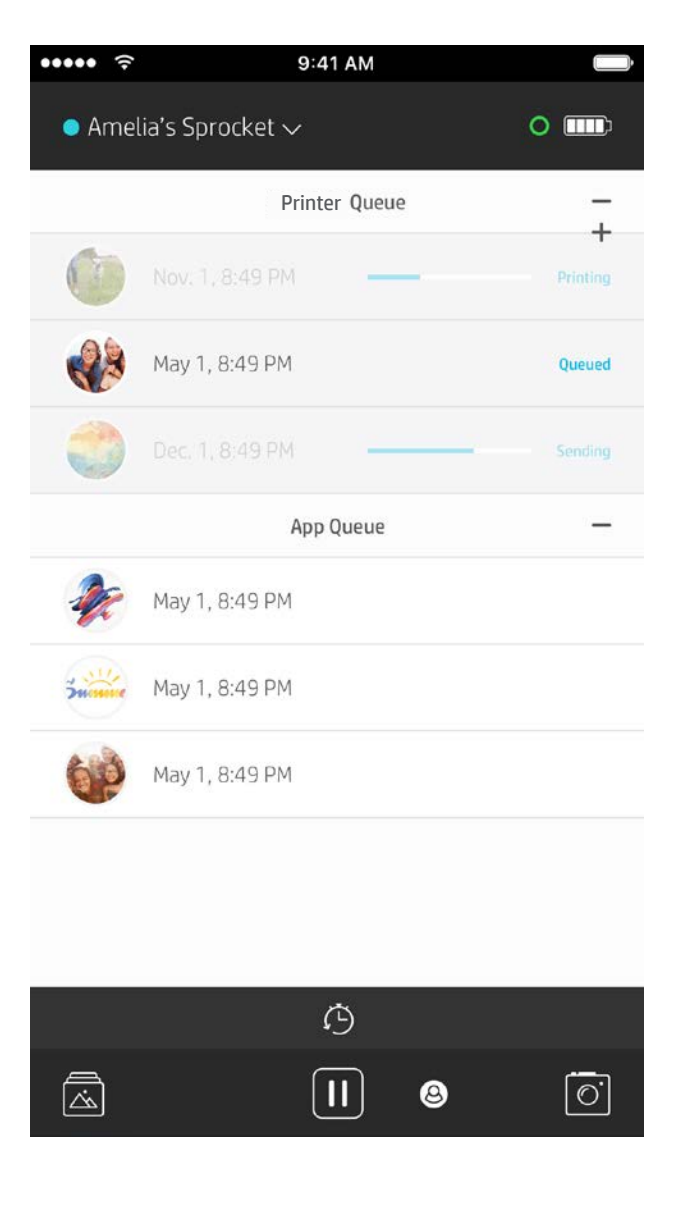

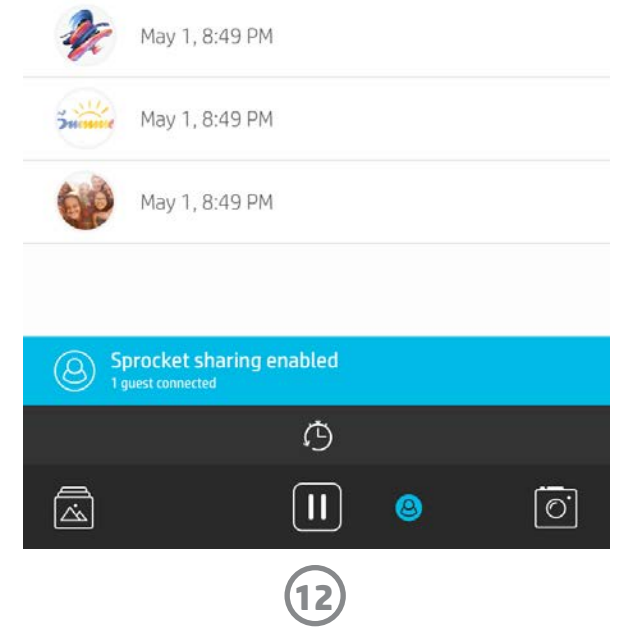

#### Zdieľaný tlačový front

Vďaka zdieľanému tlačovému frontu môže odosielať obrázky do jednej tlačiarne viac ľudí. Fronty možno zdieľať dvomi spôsobmi:

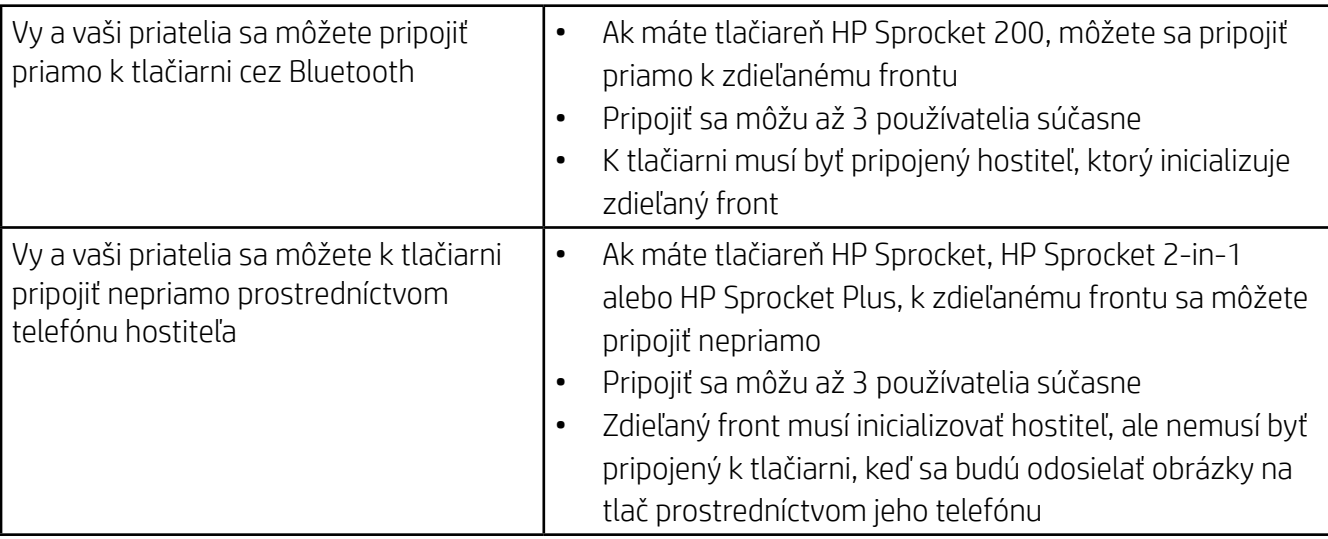

- 1. Pripojte sa k tlačiarni sprocket a otvorte tlačový front.
- 2. Pomocou tlačidiel v hornej časti obrazovky vyberte položku Hosťovať zdieľaný tlačový front alebo Pripojiť sa k zdieľanému tlačovému frontu.
	- Hosťovanie zdieľaného tlačového frontu znamená, že vaši hostia budú odosielať obrázky do vášho tlačového frontu, a to priamo alebo nepriamo prostredníctvom zdieľaného frontu. Informácie o tom, ktorý typ pripojenia je k dispozícii pre vašu tlačiareň, nájdete v tabuľke vyššie. Ak sa pripojíte ako hosť, budete môcť odosielať obrázky do tlačového frontu hostiteľa.
	- Ak chcete používať zdieľaný tlačový front, hostiteľ aj hostia musia povoliť príslušné tlačidlo v tlačovom fronte.

Po pripojení sa môžete pustiť do tlače.

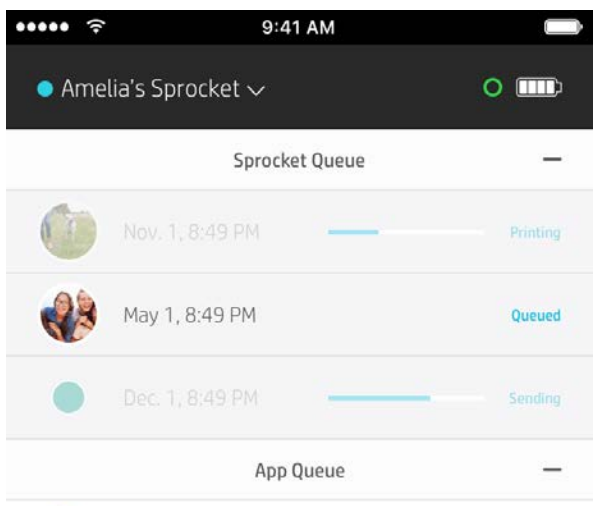

#### Inicializácia zdieľaného frontu aplikácie

#### **Stručný prehľad...**

Front aplikácie obsahuje zoznam fotografií, ktoré čakajú na odoslanie do tlačiarne. Nachádzajú sa v aplikácii sprocket a čakajú na presun do tlačiarne. Front aplikácie dokáže spracovať tlačové úlohy, keď nie je pripojená tlačiareň sprocket.

Front tlačiarne obsahuje zoznam fotografií, ktoré sa presunuli do tlačiarne po vytvorení pripojenia. Budú vytlačené ako ďalšie v poradí.

Ak budete hosťovať zdieľaný tlačový front, zobrazia sa vám farebné kruhy pripojených hostí. Farba kruhu bude závisieť od toho, aká farba bola priradená hosťovi.

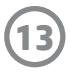

#### Prehľadný tlačový front (len model HP Sprocket 200)

Naskenujte pomocou aplikácie hornú časť modelu HP Sprocket 200 a získate prehľadný tlačový front v rozšírenej realite. V tomto fronte uvidíte aktuálne tlačové úlohy vo fronte na vytlačenie, priradenú farbu odosielateľa tlačovej úlohy a používateľov pripojených k tlačiarni. Môžete tiež zobraziť informácie o stave batérie a všetky hlásenia o stave zariadenia (napríklad chybové hlásenie, stav tlače atď.).

Ak chcete objaviť skrytý obsah, naskenujte hornú časť zariadenia tak, ako by ste skenovali vytlačenú fotografiu.

- 1. Otvorte fotoaparát aplikácie sprocket v zobrazení galérie.
- 2. Potiahnite prstom na časť Reveal fotoaparátu (pri otvorení sa zobrazí predvolene).
- 3. Skontrolujte osvetlenie v okolitom prostredí. Funkcia pracuje najlepšie, ak je prostredie jasné a bez lesku či výrazných tieňov.
- 4. Držte mobilné zariadenie priamo nad vzorom na hornom kryte tlačiarne a zarovno neho vo vzdialenosti približne 15 cm od tlačiarne sprocket. Telefón držte pevne, kým sa na obrazovke neprehrá animácia.
- 5. Po zobrazení animácie môžete telefón jemne posunúť a nakloniť, aby ste videli predmety v inom uhle.

Poznámka: Pred skenovaním odstráňte z hornej časti tlačiarne ochrannú fóliu.

## K dispozícii už čoskoro

#### Prispôsobenie tlačiarne (len model HP Sprocket 200)

Ak máte k dispozícii model HP Sprocket 200, môžete si svoju tlačiareň dokonale prispôsobiť. Môžete zmeniť farbu LED indikátora, ktorý signalizuje tlač fotografií a nečinnosť tlačiarne, a dať tlačiarni vlastný názov. Tieto zmeny možno vykonať pri nastavovaní zariadenia pomocou sprievodcu aplikácie alebo v ponuke aplikácie sprocket Nastavenia zariadenia.

#### Doručené správy a oznámenia  $\,\boxdot\,$

Aplikácia sprocket sa neustále rozširuje o zábavné funkcie. Čítajte si doručené správy a oznámenia aplikácie sprocket, aby ste mali neustále k dispozícii aktuálne informácie o produktoch sprocket. Povoľte oznámenia v aplikácii sprocket a získajte aktualizácie, tipy a stručný prehľad nových funkcií.

• Na domovskej obrazovke kontrolujte červenú bodku na ikone aplikácie sprocket, ktorá indikuje, že na vás čaká nová správa.

#### Zdieľané priečinky Google

Ak sa pripojíte k tlačiarni sprocket, pomocou aplikácie sprocket budete môcť jednoducho zálohovať svoje fotografie z oslavy. Vytvorte si zdieľaný priečinok Google a pozvite priateľov, aby sa zabavili spolu s vami. Každý, kto sa počas oslavy k priečinku pripojí a vytlačí si fotografie prostredníctvom aplikácie HP Sprocket, ich bude mať archivované v službe Fotky Google. Vďaka tomu jednoducho zaistíte, že každý z hostí dostane tie najlepšie zábery.

#### Inšpirácie

Získajte tipy a inšpirácie na využitie tlačiarne sprocket priamo v našej aplikácii. Pomocou aplikácie sprocket môžete rýchlo a jednoducho premeniť skvelé fotografie na vzácne dary na pamiatku alebo štýlové exponáty.